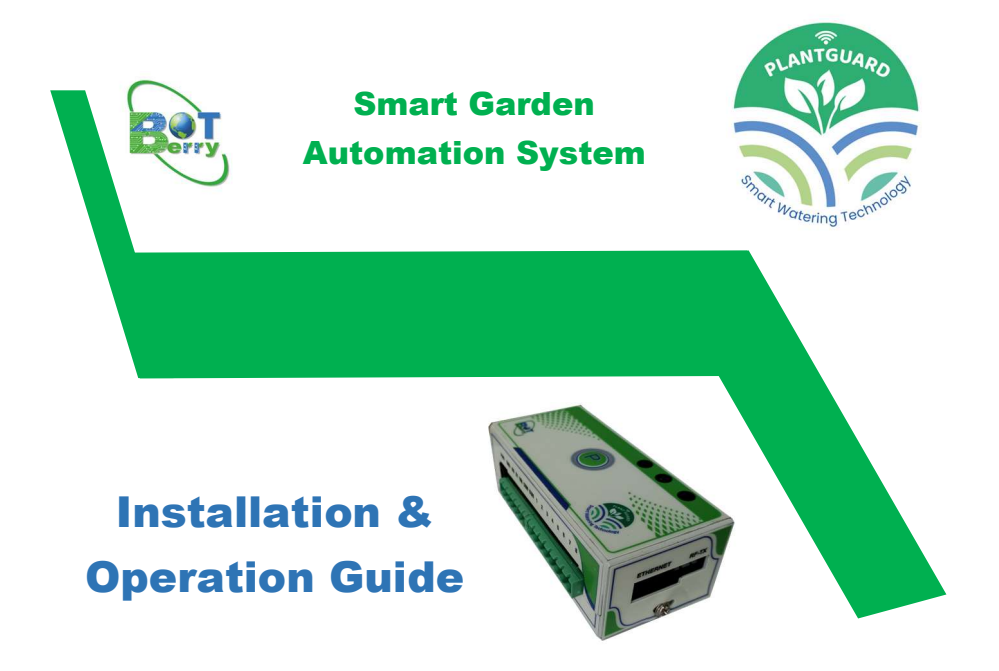

## **Overview**

PlantGuard is a SMART Automation System built with Innovative Technology. It is an Ideal solution for users to automate and smart manage wider range of applications such as watering, sprinkling, misting, lighting etc., in Agriculture, Livestock Farms and Gardens using Mobile App.

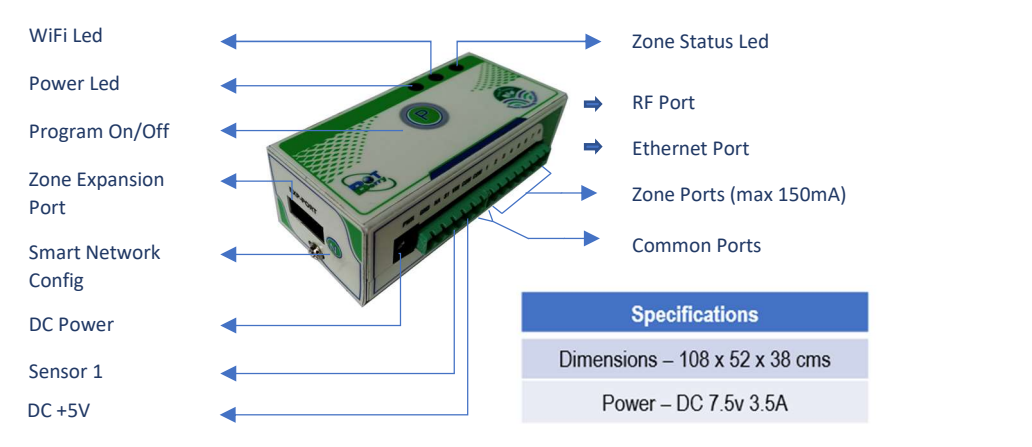

Copyrights © 2020-21 BotBerry Solutions LLP. All rights reserved.

## Installation

## Deployment

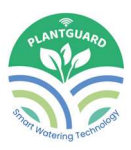

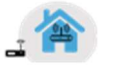

凮

- For remote access from Mobile App, the device needs internet/cloud connectivity. Ensure that the device is mounted within home WiFi range if WiFi is used.
- Dongle can be used in case the device is out of home Wi-Fi range

# Physical Wiring (Valves & Sensor)

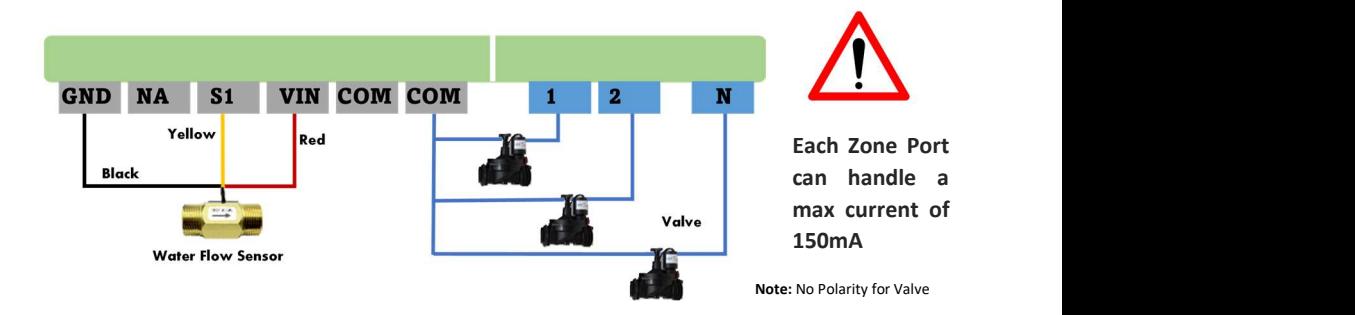

**Operations** 

WiFi Paring

$$
\begin{array}{|c|c|c|c|c|}\n\hline\n\text{\textcolor{blue}{\bullet}} & \text{\textcolor{blue}{\bullet}} & \text{\textcolor{blue}{\bullet}} \\
\hline\n\text{\textcolor{blue}{\bullet}} & \text{\textcolor{blue}{\bullet}} & \text{\textcolor{blue}{\bullet}} & \text{\textcolor{blue}{\bullet}} \\
\hline\n\text{\textcolor{blue}{\bullet}} & \text{\textcolor{blue}{\bullet}} & \text{\textcolor{blue}{\bullet}} & \text{\textcolor{blue}{\bullet}} \\
\hline\n\text{\textcolor{blue}{\bullet}} & \text{\textcolor{blue}{\bullet}} & \text{\textcolor{blue}{\bullet}} & \text{\textcolor{blue}{\bullet}} \\
\hline\n\text{\textcolor{blue}{\bullet}} & \text{\textcolor{blue}{\bullet}} & \text{\textcolor{blue}{\bullet}} & \text{\textcolor{blue}{\bullet}} \\
\hline\n\text{\textcolor{blue}{\bullet}} & \text{\textcolor{blue}{\bullet}} & \text{\textcolor{blue}{\bullet}} & \text{\textcolor{blue}{\bullet}} & \text{\textcolor{blue}{\bullet}} \\
\hline\n\text{\textcolor{blue}{\bullet}} & \text{\textcolor{blue}{\bullet}} & \text{\textcolor{blue}{\bullet}} & \text{\textcolor{blue}{\bullet}} & \text{\textcolor{blue}{\bullet}} \\
\hline\n\text{\textcolor{blue}{\bullet}} & \text{\textcolor{blue}{\bullet}} & \text{\textcolor{blue}{\bullet}} & \text{\textcolor{blue}{\bullet}} & \text{\textcolor{blue}{\bullet}} \\
\hline\n\text{\textcolor{blue}{\bullet}} & \text{\textcolor{blue}{\bullet}} & \text{\textcolor{blue}{\bullet}} & \text{\textcolor{blue}{\bullet}} & \text{\textcolor{blue}{\bullet}} \\
\hline\n\text{\textcolor{blue}{\bullet}} & \text{\textcolor{blue}{\bullet}} & \text{\textcolor{blue}{\bullet}} & \text{\textcolor{blue}{\bullet}} & \text{\textcolor{blue}{\bullet}} & \text{\textcolor{blue}{\bullet}} \\
\hline\n\text{\textcolor{blue}{\bullet}} & \text{\textcolor{blue}{\bullet}} & \text{\textcolor{blue}{\bullet}} & \text{\textcolor{blue}{\bullet}} & \text{\textcolor{blue}{\bullet}} & \text{\textcolor{blue}{\bullet}} \\
\hline\n\text{\textcolor{blue}{\bullet}} & \text{\textcolor{blue}{\bullet}} & \text{\textcolor{blue}{\bullet}} & \text{\textcolor{blue}{\bullet}} & \text{\textcolor{blue}{\bullet}} & \text{\textcolor{blue}{\bullet}} \\
\hline\n\text{\textcolor{
$$

Home Router, Mobile and Device should be in proximity.

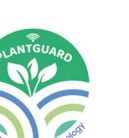

- $\checkmark$  First time controller boots with smart WiFi Config upon power on. WiFi LED in Top panel of controller will glow in RED.
- $\checkmark$  Register user and add the controller as per "Getting Started" Video.
- $\checkmark$  Device reboots after acquiring WiFi config and connects to network/cloud server. WiFi LED turns green if WiFi & Cloud connection is successful.

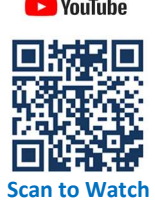

- $\checkmark$  Search for PlantGuard in Google Play Store  $\checkmark$  Google Play to install mobile app in Android phones.
- $\checkmark$  Watch Youtube "Getting Started" video https://www.youtube.com/watch?v=DA5 Mobile Application & Controller Setup<br>
Voulube<br>
Version of PlantGuard in Google Play Store<br>
Later to install mobile app in Android phones.<br>
Watch Youtube "Getting Started" video<br>
Property Music Music Started" video<br>
Wight

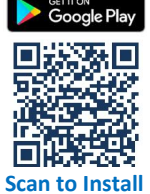

**Scan to Watch Copyrights C 2020-21 BotBerry Solutions LLP Scan to Install** 

## Testing Controller

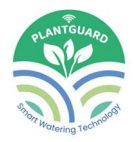

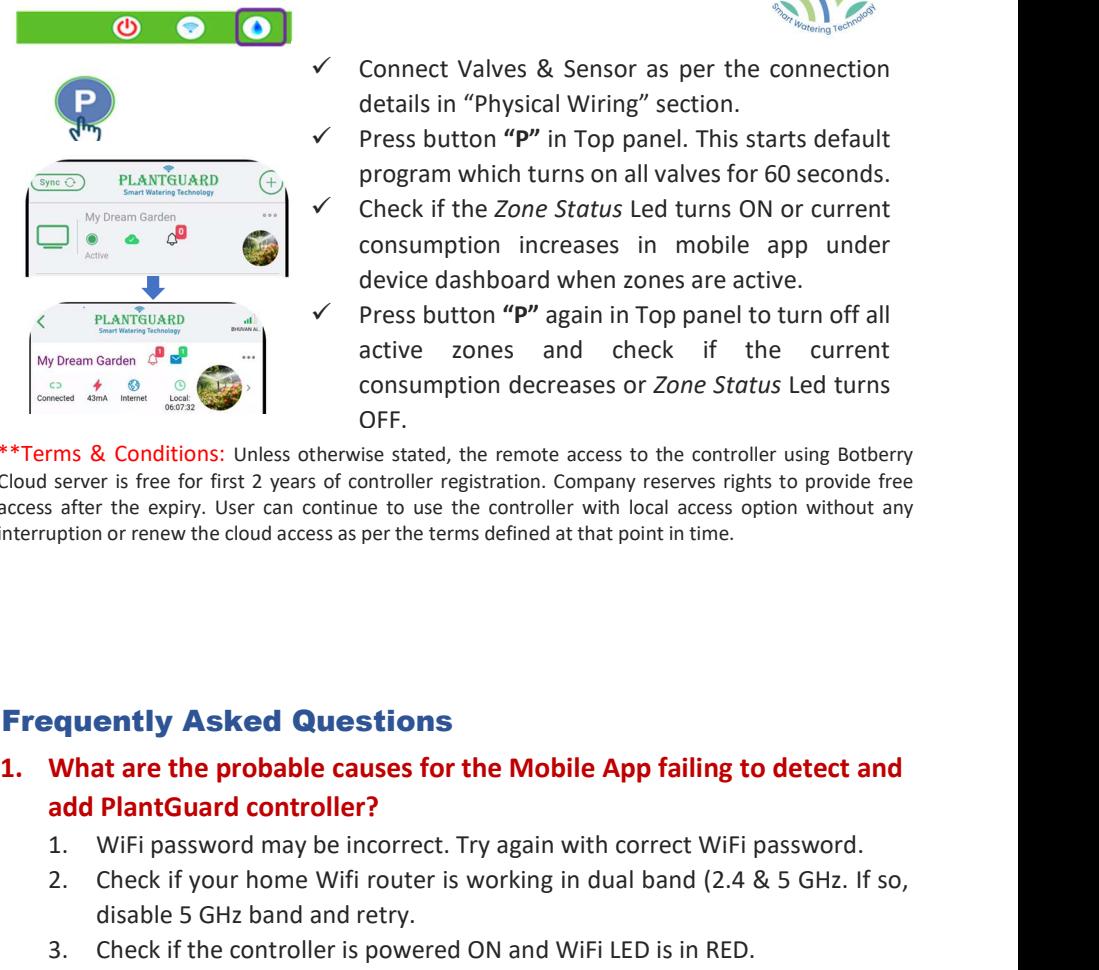

- Connect Valves & Sensor as per the connection details in "Physical Wiring" section.
- Press button "P" in Top panel. This starts default program which turns on all valves for 60 seconds.
- Check if the Zone Status Led turns ON or current consumption increases in mobile app under device dashboard when zones are active.
- Press button "P" again in Top panel to turn off all active zones and check if the current consumption decreases or Zone Status Led turns OFF.

\*\*Terms & Conditions: Unless otherwise stated, the remote access to the controller using Botberry Cloud server is free for first 2 years of controller registration. Company reserves rights to provide free access after the expiry. User can continue to use the controller with local access option without any interruption or renew the cloud access as per the terms defined at that point in time. The may be incorrect that of the *Solutions* and the same of the *status of the Zone Status Led turns* on our current<br>  $\frac{1}{\sqrt{2}}$  and  $\frac{1}{\sqrt{2}}$  and  $\frac{1}{\sqrt{2}}$  and  $\frac{1}{\sqrt{2}}$  and  $\frac{1}{\sqrt{2}}$  and  $\frac{1}{\sqrt{2}}$  and Examples the consumption increases in mobile app under<br>
Examples the consumption increases in mobile app under<br>
device dashboard when zones are active.<br>
The consumption decreases of *Check if* the current<br>
consumption decr The controller of the controller is powered of the controller is the controller is the controller is the controller is the controller is power is free Check if the current controller expective stated, the remote access to Franchischer and the controller and the sure with the sure of the controller and the controller sure is a conditions: Unless otherwise stated, the remote access to the controller using Bothery server is free for first 2 ye From the controller and the controller are to the controller and the controller are the controller stated, the menote access to the controller using Botherny<br>
server is free for first 2 years of controller registration. Co 2. When the Mobile State is my controller's the showing the state that the mende access to the controller using between<br>
Therms & Conditions: Under state the remote access to the controller using between<br>
state the epity, 1. Solutions: Unless otherwise stated, the remote access to the controller using Botberry<br>
1. Server is free for frist 2 years of controller registraton. Company reserves rights to provide free<br>
safer the expiry. User can

## Frequently Asked Questions

# add PlantGuard controller?

- 
- disable 5 GHz band and retry.
- 
- 
- 
- - home WiFi's internet connectivity.

Solutions (Fig. 2.1) The state with the state is my Irrigation or renew the cloud access as per the terms defined at that point in time.<br> **Erequently Asked Questions**<br> **1.** What are the probable causes for the Mobile App f prom or renew the doud access as per the terms denied at that point in time.<br> **What are the probable causes for the Mobile App failing to detect and<br>
add PlantGuard controller?**<br>
1. WiFi password may be incorrect. Try agai Make sure if one wire of the valve is connected to COM port and another connected to respective Zone port.

Manufactured by BotBerry Solutions LLP 391/5D, S.Kolathur Main Road, Viduthalainagar,,Chennai 600 129, Tamilnadu, India Web: www.botberrysolutions.com Email: info@botberrysolutions.com Made in India

Copyrights © 2020-21 BotBerry Solutions LLP. All rights reserved.

# Technical Support

For technical support and customer complaints/feedback,

# Warranty

please contact <u>support@botberrysolutions.com</u>.<br> **Warranty**<br>
This product is covered under 1 Year Warranty against any manufacturing or technical defects from the date of purchase. For Warranty related queries or AMC, please contact BotBerry Support at support@botberrysolutions.com 1. Controller WiFi support<br>
1. Controller WiFi support and customer complaints/feedback,<br>
1. Controller The date of purchase. For Warranty related queries or<br>
1. Controller WiFi supports only 2.4GHz band.<br>
1. Controller Wi **Support**<br>
upport and customer complaints/feedback,<br>
support@botberrysolutions.com.<br>
covered under 1 Year Warranty against any manufacturing or<br>
ts from the date of purchase. For Warranty related queries or<br>
matact BotBerr

## 4. Why my flow sensor shows a zero-flow rate in mobile App even during watering?

- is as per the "Physical Wiring" diagram.
- Why my flow sensor shows a zero-flow rate<br>
in mobile App even during watering?<br>
1. Check if the Sensor Wire Terminal connection<br>
is as per the "Physical Wiring" diagram.<br>
2. Make sure the water pipe has enough flow pressur the sensor turbine.

**Example App even during watering?**<br>
2. Check if the Sensor Wire Terminal connection<br>
is as per the "Physical Wiring" diagram.<br>
2. Make sure the water pipe has enough flow pressure or water flow to drive<br>
the sensor turbin **4. Why my flow sensor shows a zero-flow rate<br>
in mobile App even during watering?**<br>
1. Check if the Sensor Wire Terminal connection<br>
is as per the "Physical Wiring" diagram.<br>
2. Make sure the water pipe has enough flow pr 1. Use PlantGuard Ethernet IDE cable and Adapter for wired Ethernet connection. If you do not have one, contact your nearest dealer or send an email to support@botberrysolutions.com to buy one. **4. Why my flow sensor shows a zero-flow rate<br>
in mobile App even during watering?**<br>
1. Check if the Sensor Wire Terminal connection<br>
is as per the "Physical Wiring" diagram.<br>
2. Make sure the water pipe has enough flow p Why my flow sensor shows a zero-flow rate<br>
in mobile App even during watering?<br>
1. Check if the Sensor Wire Terminal connection<br>
is as per the "Physical Wiring" diagram.<br>
2. Make sure the water pipe has enough flow pressu Why my flow sensor shows a zero-flow rate<br>
in mobile App even during watering?<br>
1. Check if the Sensor Wire Terminal connection<br>
is as per the "Physical Wiring" diagram.<br>
2. Make sure the water pipe has enough flow pressu Why my flow sensor shows a zero-flow rate<br>
in mobile App even during watering?<br>
1. Check if the Sensor Wire Terminal connection<br>
is as per the "Physical Wiring" diagram.<br>
2. Make sure the water pipe has enough flow pressur

- LED to change to Red.
- network
- "Network Config" and continue.

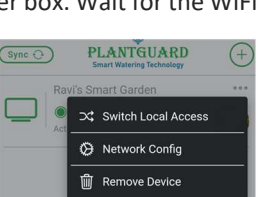

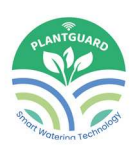

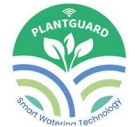

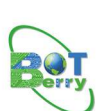

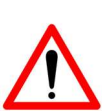

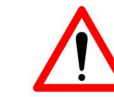